## Windows Live メール 設定方法 Windows 7

Windows Live メールは Windows7 に標準ではインストールされていません。 マイクロソフトのサイトからダウンロードしてインストールしてください インストール方法

<http://www.microsoft.com/ja-jp/windows/windows-7/guide/mail03.aspx> 上記サイトを確認しながらインストールを行ってください。 インストール方法については記載しておりませんのでご注意ください。

1. ウィンドウズマークをクリックしてください

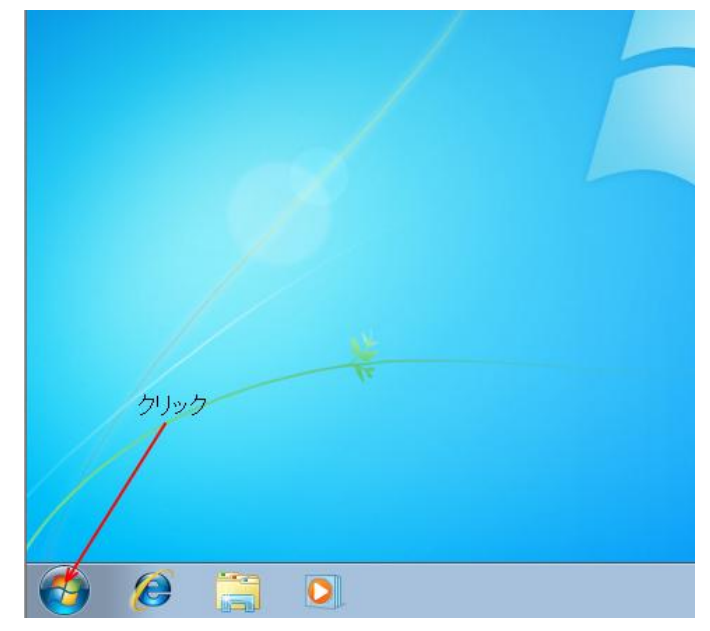

2. 『Windows Live メール』をクリックして起動してください

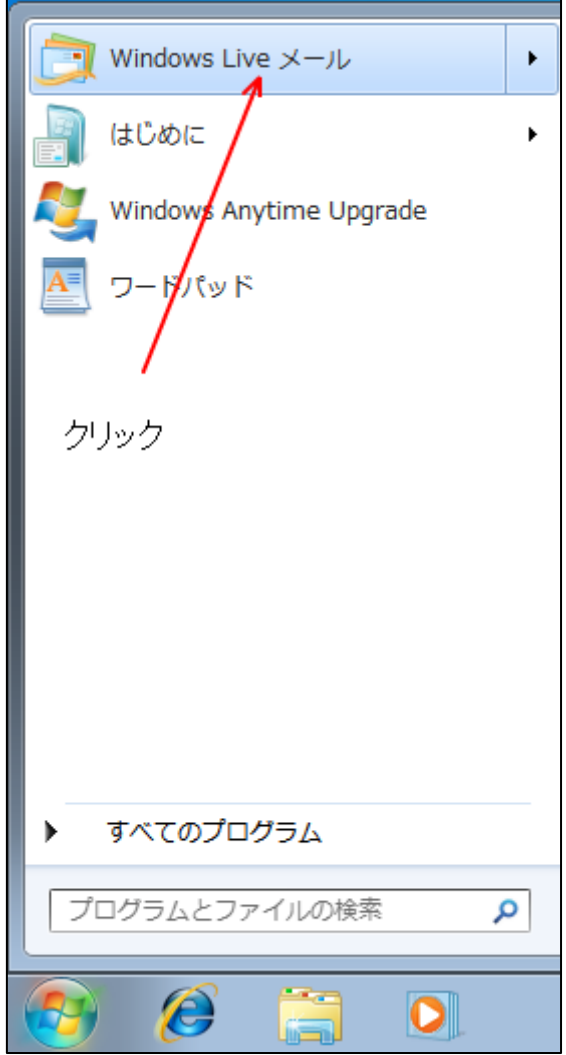

3. 『アカウント』タブを選択して『電子メール』をクリックしてください

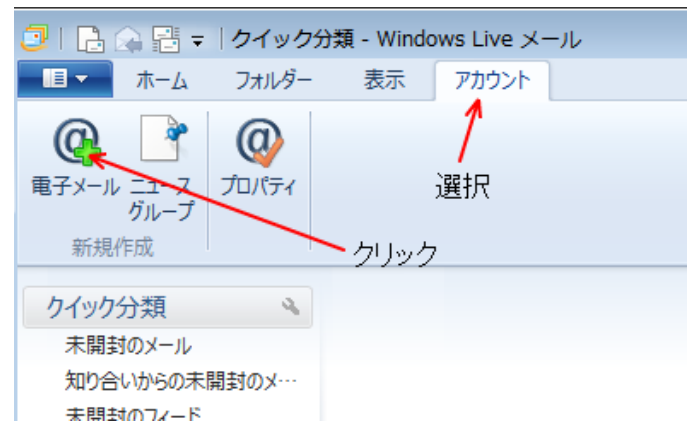

4. 利用されるメールアドレス・パスワード・表示名を入力してください

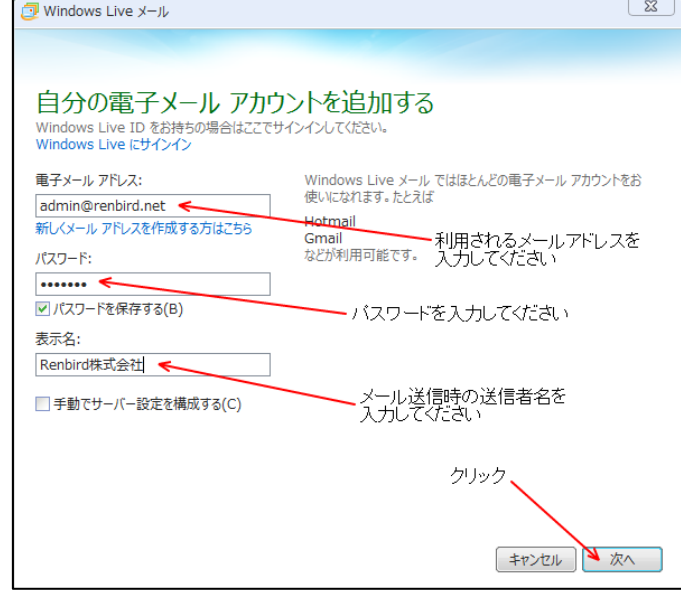

5. 『サーバーの種類』が POP であるか確認してください 『受信・送信サーバーアドレス』にメールサーバー名(または、IP アドレス)を入力してください 『ログインユーザー名』(@ドメイン名以外は入力されています)を入力してください 送信サーバーのポートを 25 から 587 に変更してください 『認証が必要』にチェックを入れてください

入力内容に間違いが無ければ『次へ』をクリックしてください

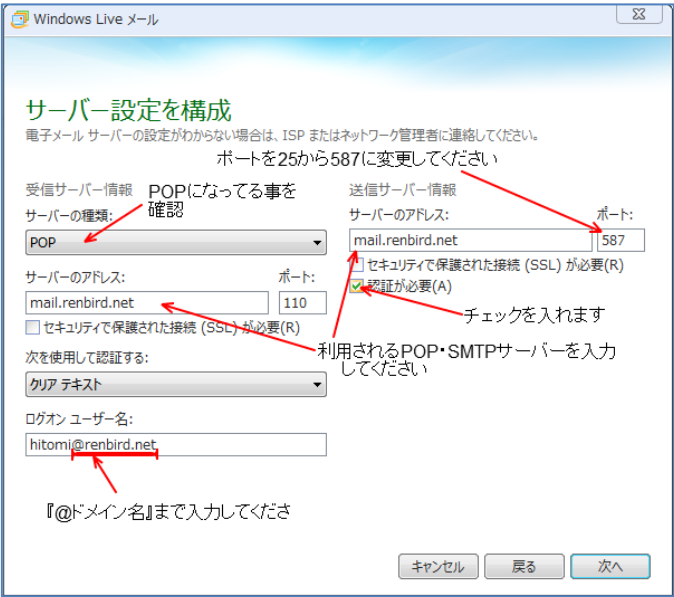

6. 『完了』をクリックすると設定が完了します

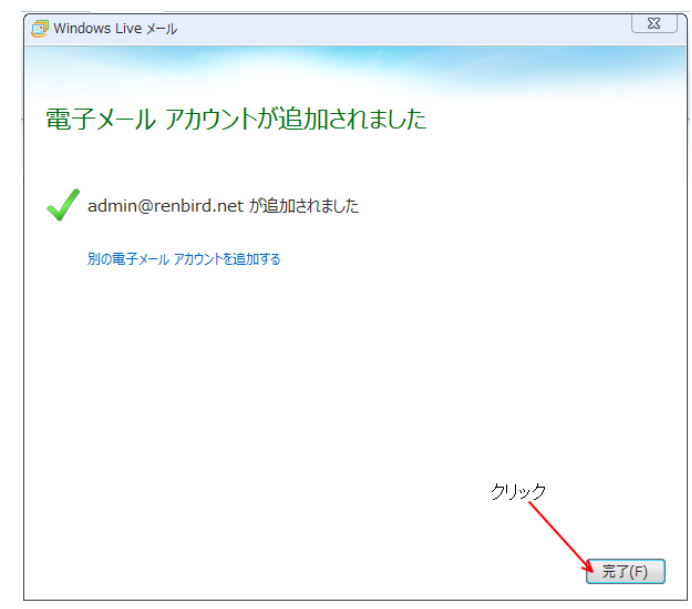

7. 設定が完了したアカウントを選択して『プロパティ』をクリックしてください

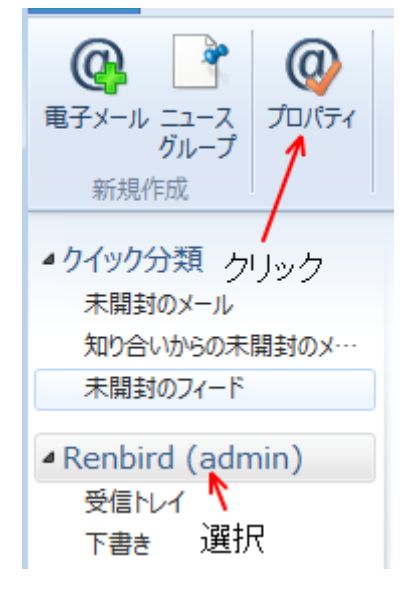

8. 『サーバー』タブを選択して、『このサーバーは認証が必要』にチェックが入っているか確認してく ださい

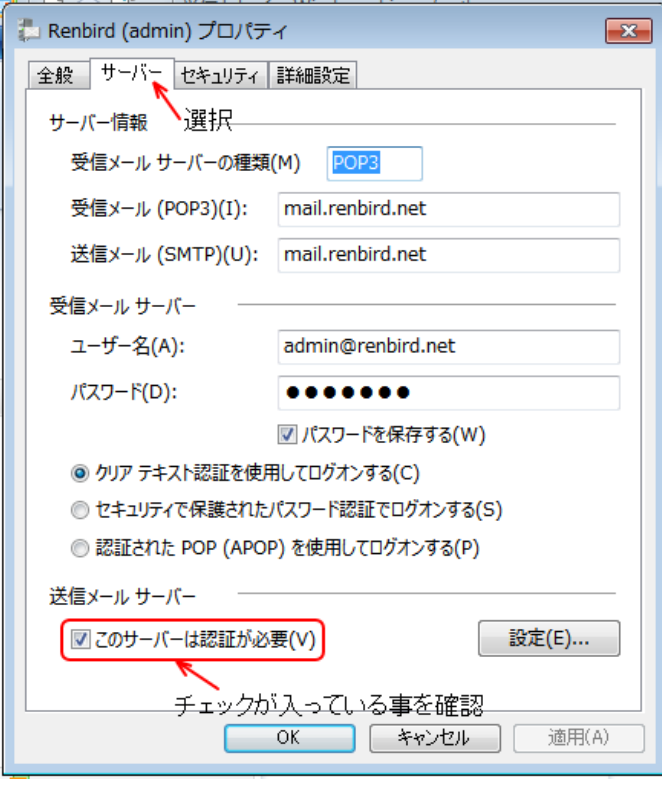

## 9. 『詳細設定』タブを選択して、『送信メール(SMTP)のポート』が『587』になっているか確認し てください

 $\sim$ 

サーバーにメールを残さない場合は『サーバーにメッセージのコピーを置く』のチェックを外してく ださい

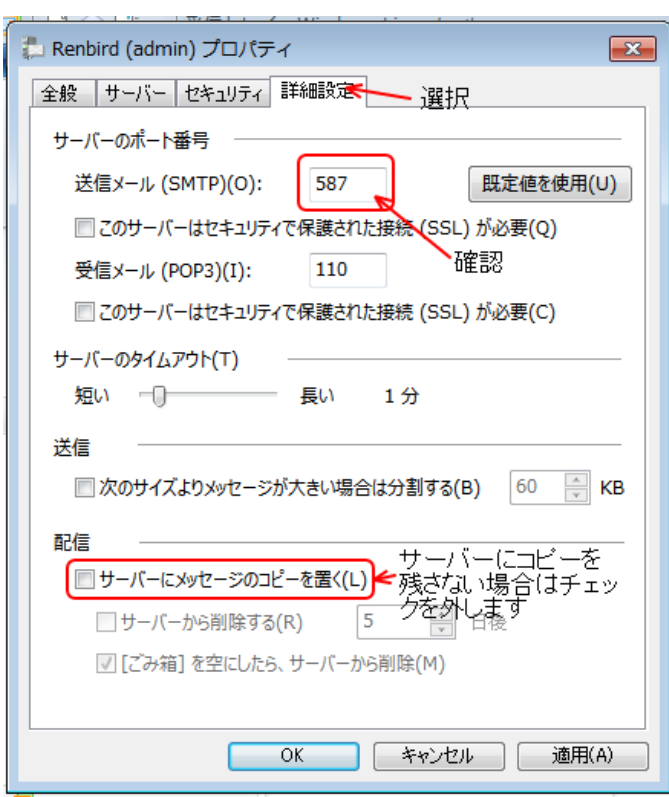

## 10. 全ての設定が完了したら『OK』をクリックしてください

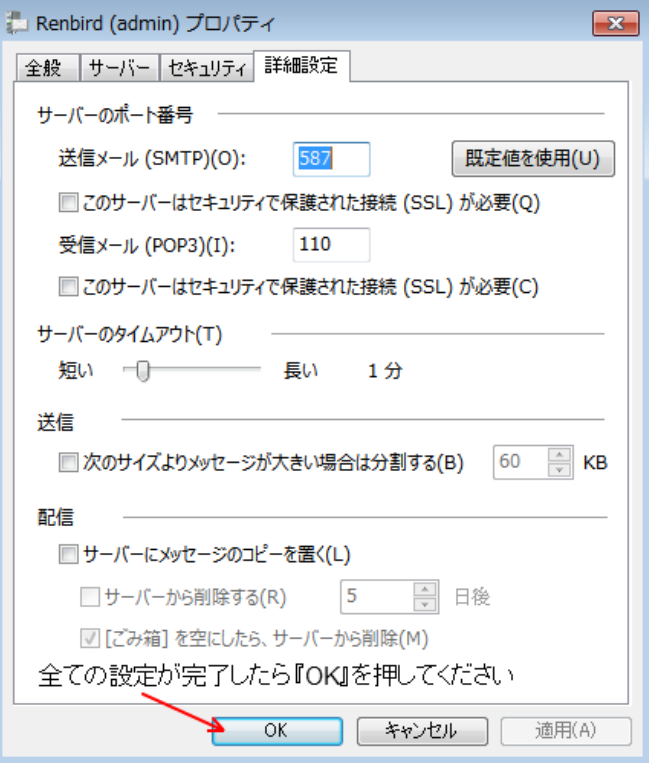

11. メール送受信テストを行ってください。 正常に送受信が出来ない場合はメールアカウントやパスワードやサーバー名(または、IP アドレス) を間違えていないかご確認ください

## 解決が出来ない場合

『メールが送信出来ない』『送ったはずのメールが届かない』だけでは原因調査が出来ません。 お手数をお掛けしますが、原因調査を円滑に行う為、以下の様な情報をご確認の上、お問い合わせ願 います

- 出来るだけ詳細な状況
- 表示されているエラーメッセージ
- 送受信された日時
- ◎ 送信元メールアドレス